# CANADA COMEBACK CHALLENGE

# **Participant Expense Reimbursement Guide**

This guide will provide you with information and guidance on eligible expenses, expense submission, and expense reimbursement.

### **Eligible Expenses:**

Eligible expenses include the following:

- Office supplies: consumables such as paper, ink cartridges, pens, pencils, etc.
- Software licenses, software subscriptions
- Postage and courier
- Cellphone: air and data charges
- Internet: connection and data charges
- IP Fees and licenses: costs to access intellectual property
- Prototype equipment & materials: equipment and materials related to solution
- Learning resources: books, e-books, conferences, webinars, registration
- Daycare: daycare charges as a result of COVID financial challenges

The expense reimbursement limit for each participant is \$250 including tax.

# **Expense Submission:**

#### Getting started with ReceiptBank:

- 1. Upon registration, you will receive an email welcoming you to ReceiptBank, the service that will be used to capture expense receipts for reimbursement.
- 2. Select the 'Create your account' button and follow the instructions to create your account. Your email will automatically populate, and you will be asked to create a password which must:
	- Contain lower case letters
	- Be at least eight characters long
	- Contain two capital letters, numbers, or symbols

#### Adding expenses to ReceiptBank:

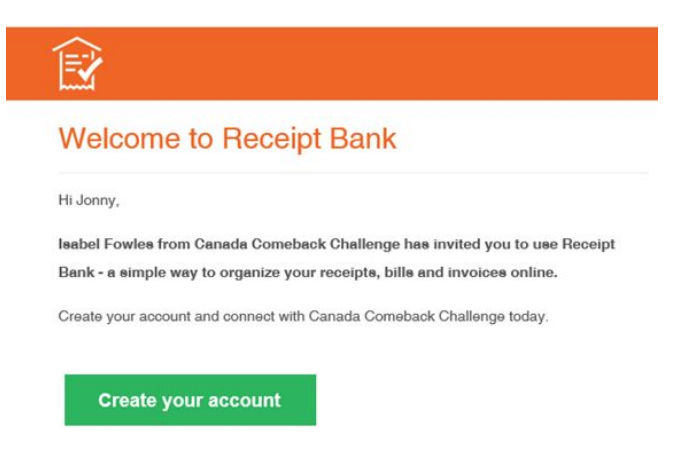

Receipts can be added to ReceiptBank in any of three of ways:

- 1. Upload from computer into ReceiptBank
	- From the Costs workspace, select the green **+Add Documents** button, and select files or drag & drop to upload
- 2. Send receipts through email
	- Send digital documents to your dedicated ReceiptBank email address: [samplename@receiptbank.me](mailto:samplename@receiptbank.me)
- 3. Take a picture of your documents with your phone using the ReceiptBank app
	- Download and install the ReceiptBank App from the App Store or Google Play. Log into the ReceiptBank App with your user ID (email address) and password
	- Open the ReceiptBank App and select the green **Add Item** button
	- Take a picture of your receipt, type in an explanatory description of the expense, and press **Submit** in the upper right-hand corner

# **Expense Reimbursement:**

Expense reimbursement will be made directly to your bank account via *Interac e-Transfer*.

It is essential that you have *Interac e-Transfer Autodeposit* enabled on your bank account. This way, fraudsters who could gain access to your email account cannot intercept the email step of an e-transfer.

# **Questions?**

Please email any questions you may have regarding the expense reimbursement process to [ifowles@otusgroup.com.](mailto:ifowles@otusgroup.com)